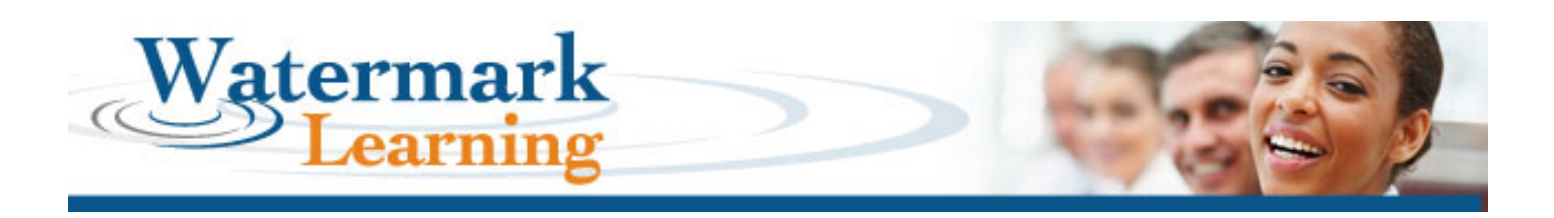

## **Online Study Exam Registration**

- 1. Follow the link [https://watermarkexams.com/exam/.](https://watermarkexams.com/exam/)
- 2. Select the Exam you want to subscribe to or have already purchased but need to complete the registration.

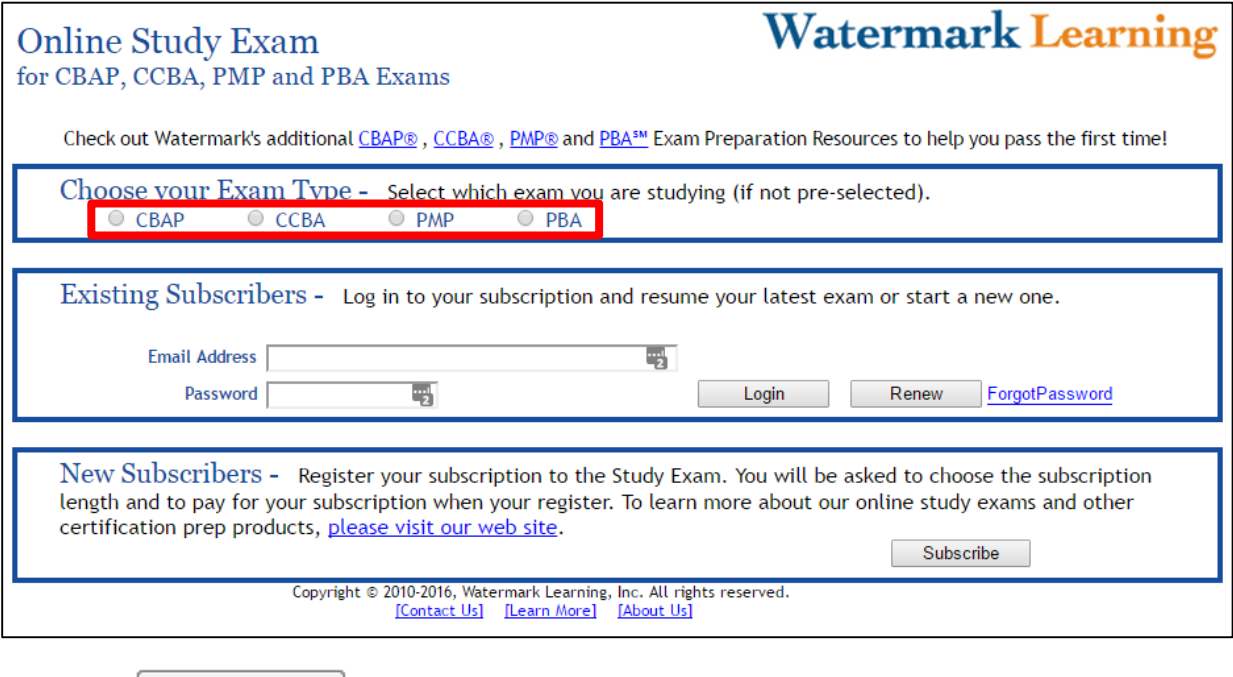

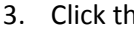

<sub>ne</sub> Subscribe button.

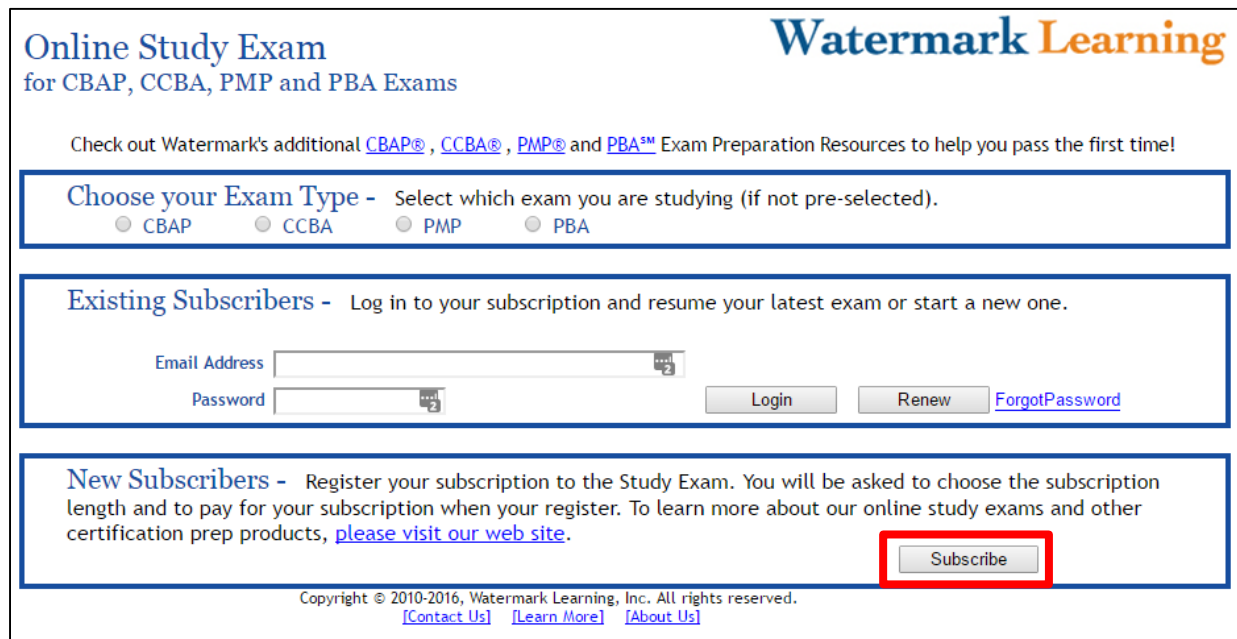

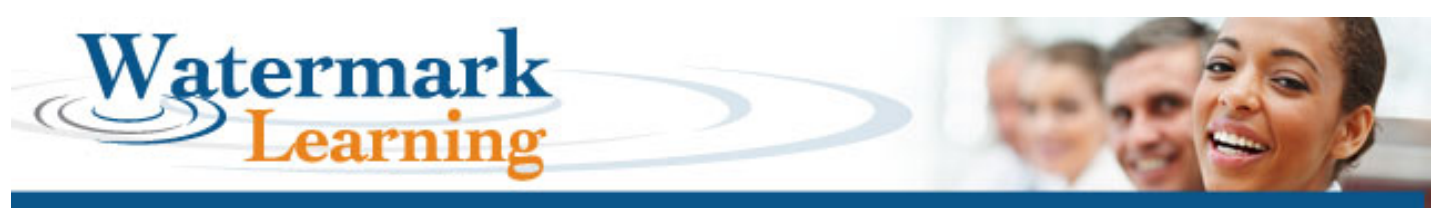

## 4. Fill in all the required fields in Step 1.

- Make sure to tell us how you heard about our Online Study Exam.
- Once all the required fields are filled out, click the  $\sim$  Continue button.

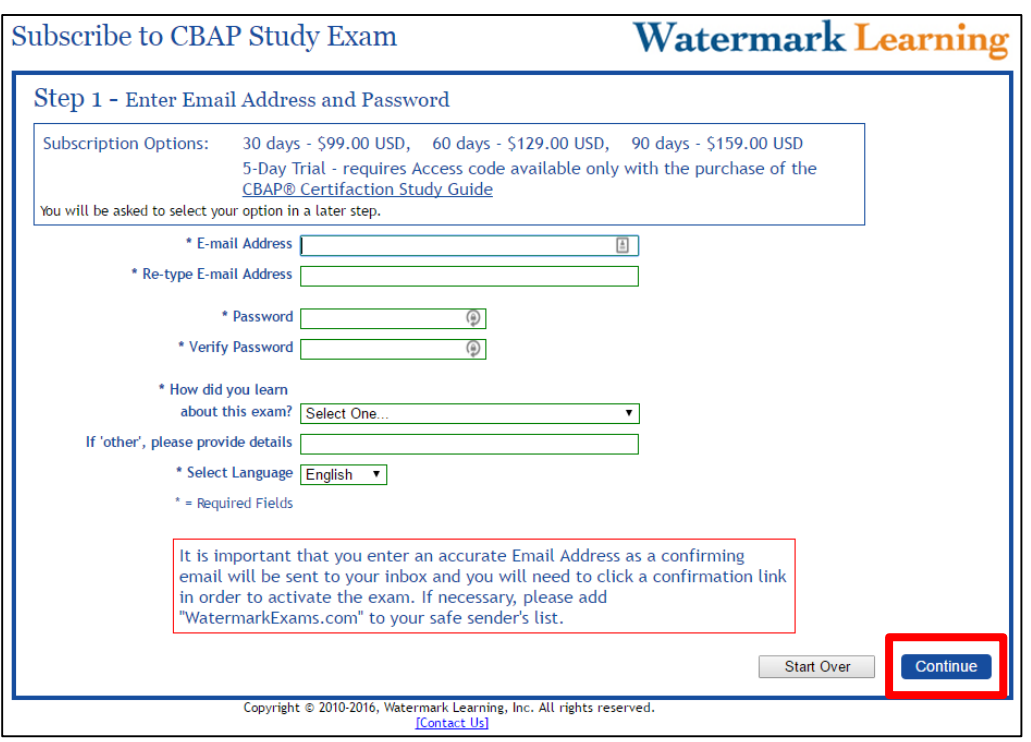

5. Fill in all the fields in Step 2 and click

Continue

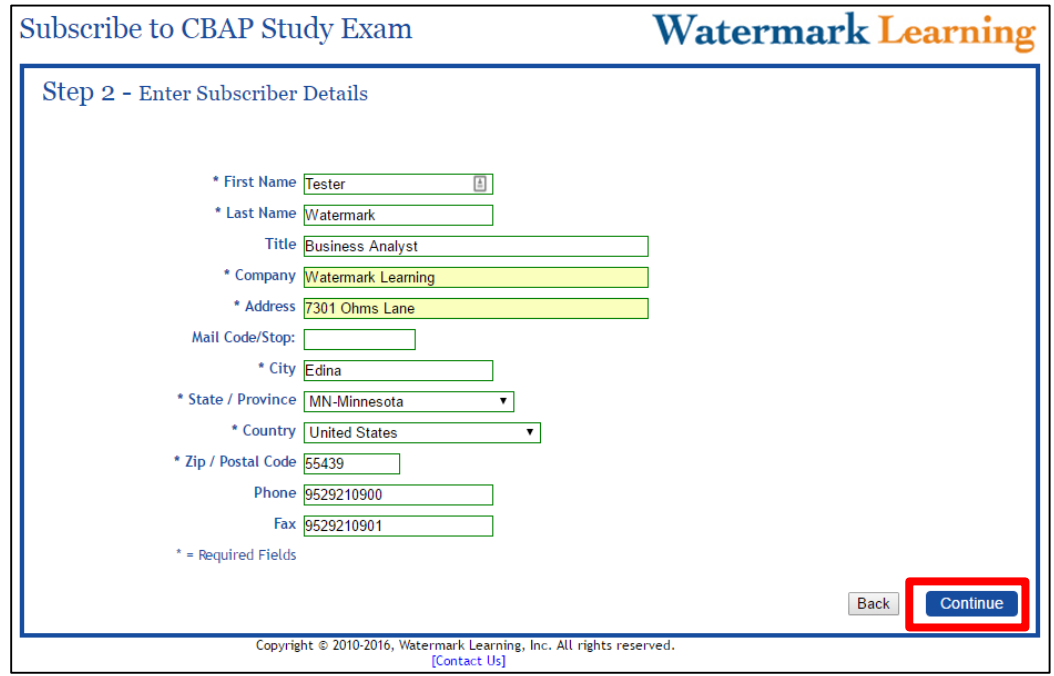

© 2016, Watermark Learning, Inc. All rights reserved worldwide. 2 of 5

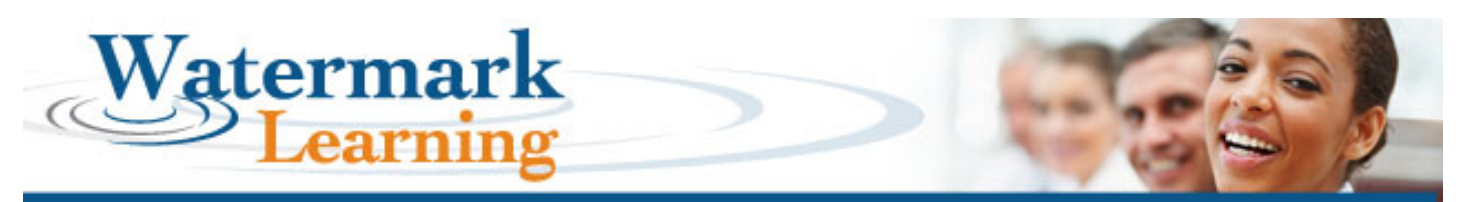

- 6. Enter your Online Study Exam access code or promo code in the highlighted area in Step 3, as shown below, and click Apply Code. If you do not have an access code and are purchasing your Online Study Exam subscription, select the subscription length.
	- If you purchased one of our exam Study Guides or if you attended a prep class, there will be an access code on the inside cover.
	- If you have purchased a subscription already, but need to register, an access code was emailed to you.

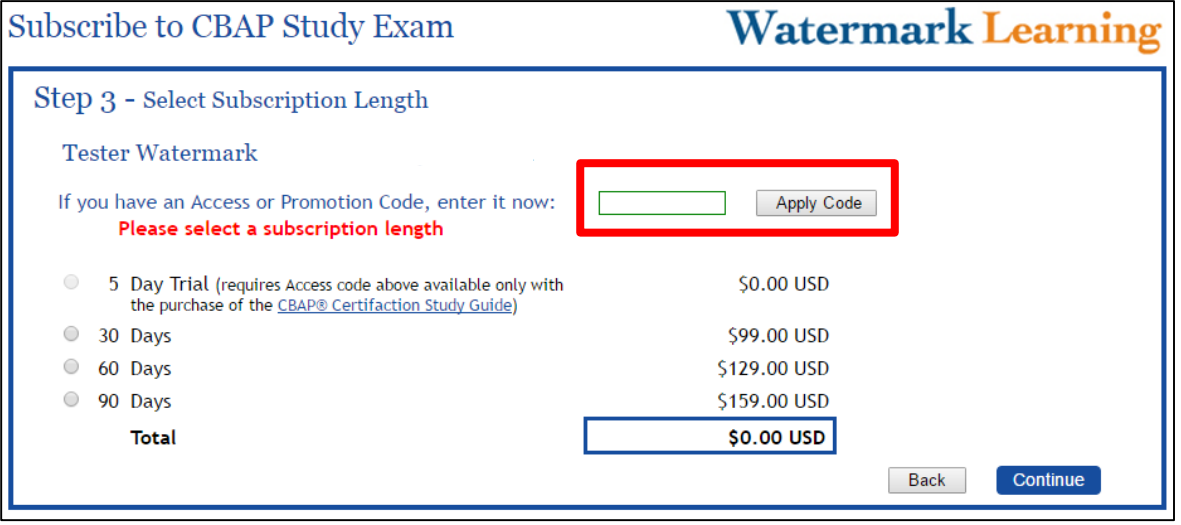

7. Click the button.

8. If you are purchasing your Online Study Exam subscription, you will be sent to Step 4 to enter your credit card information. Click Continue when done.

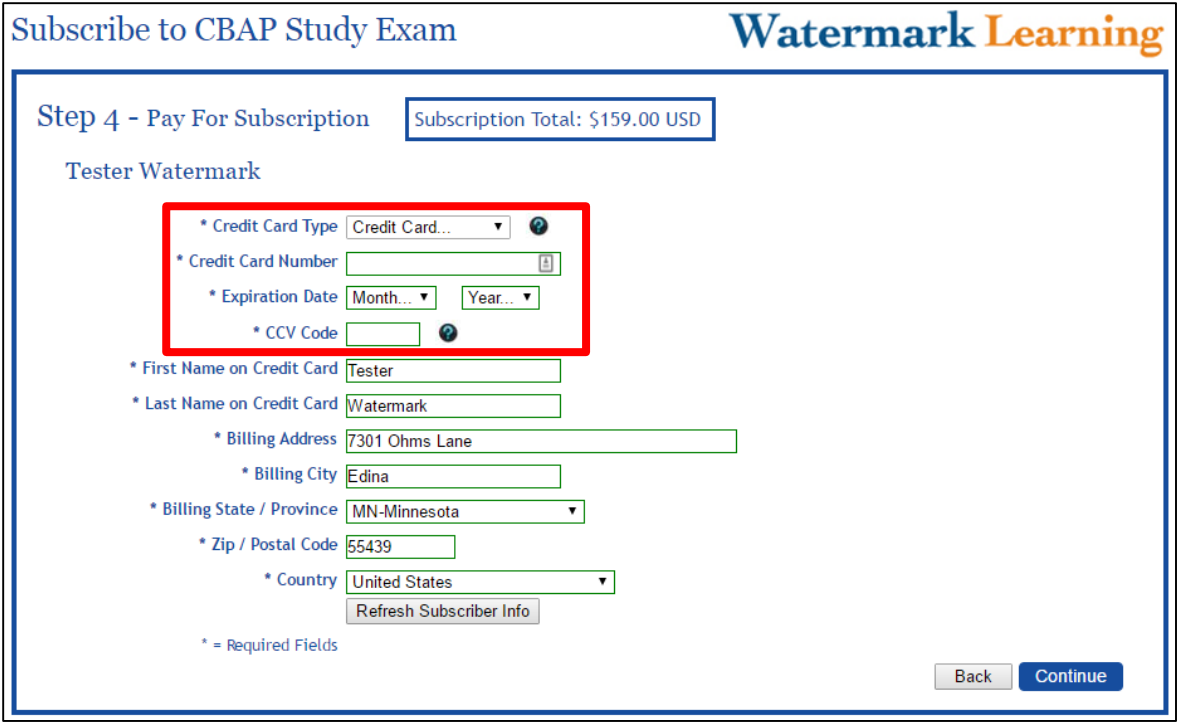

© 2016, Watermark Learning, Inc. All rights reserved worldwide. 3 of 5

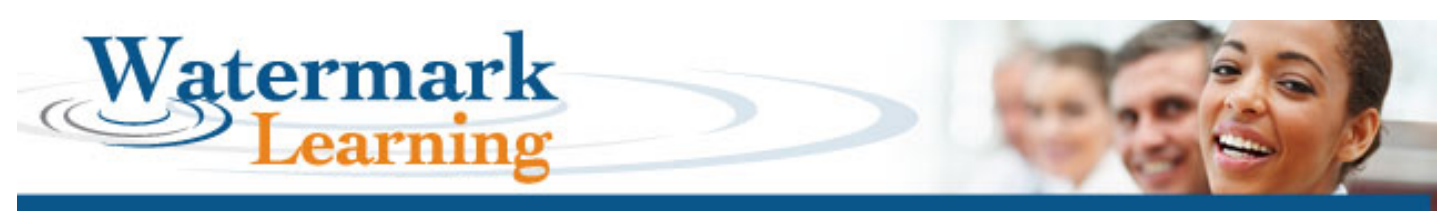

- 9. Read the Subscription Agreement in Step 5, and then click the "I agree" checkbox.
- 

10. Then click the  $\sqrt{\frac{p|ace}}$  your Subscription button.

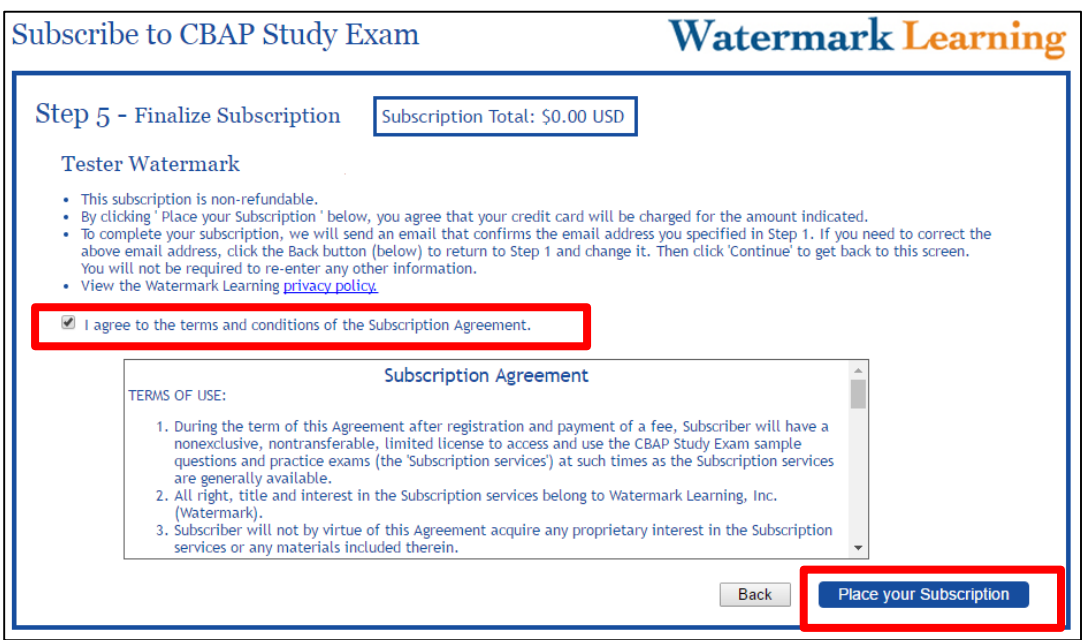

## 11. Your subscription is now complete (Step 6)!

- You will receive an email confirming your order. You will need to click the link to confirm your subscription. If you can't find the email in your inbox, please check your spam folder. If necessary, add "WatermarkExams.com" to your safe sender's list.
- If you can't find the confirmation email in your inbox or spam folder, you can still log in by going to [www.watermarkexams.com.](http://www.watermarkexams.com/) You will get a warning message that your subscription is not confirmed, which you can override for a limited time. Contact us a[t products@watermarklearning.com](mailto:products@watermarklearning.com) during office hours for help in confirming the subscription.

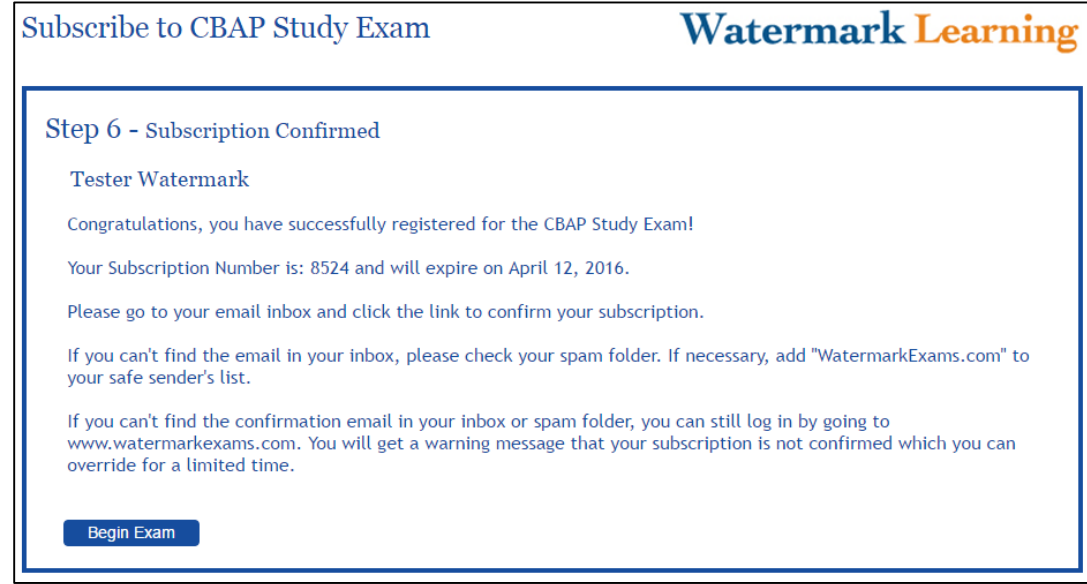

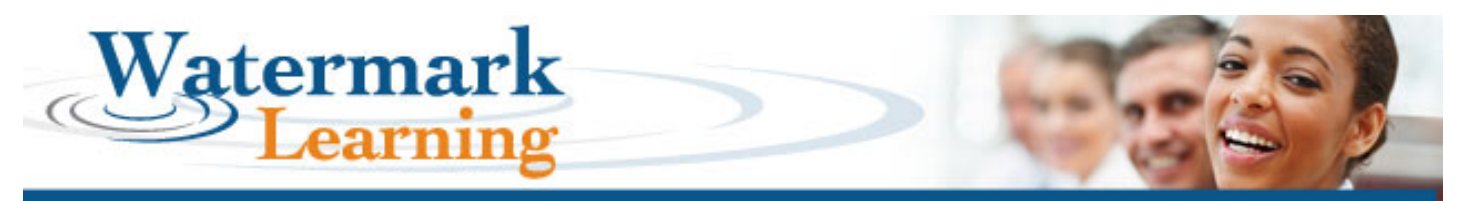

- 12. Return to the home screen and login to your account for the first time at [https://watermarkexams.com/exam/!](https://watermarkexams.com/exam/)
- 13. Select the correct type of exam, enter your email address and password, and click the  $\Box$  button.

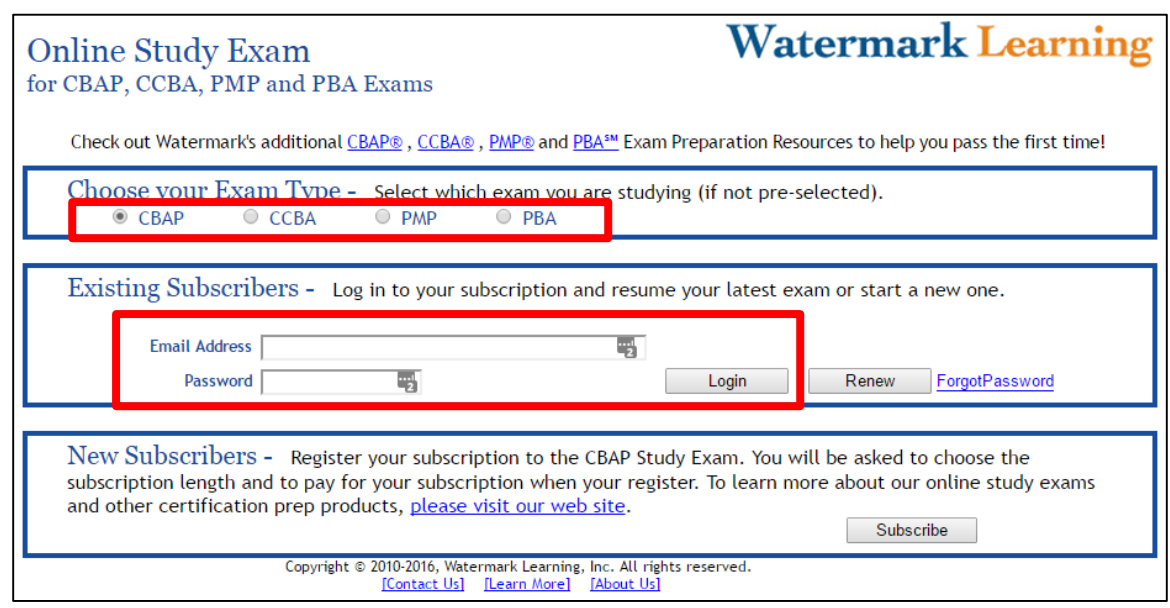

14. Once logged into the system, your screen should look like this:

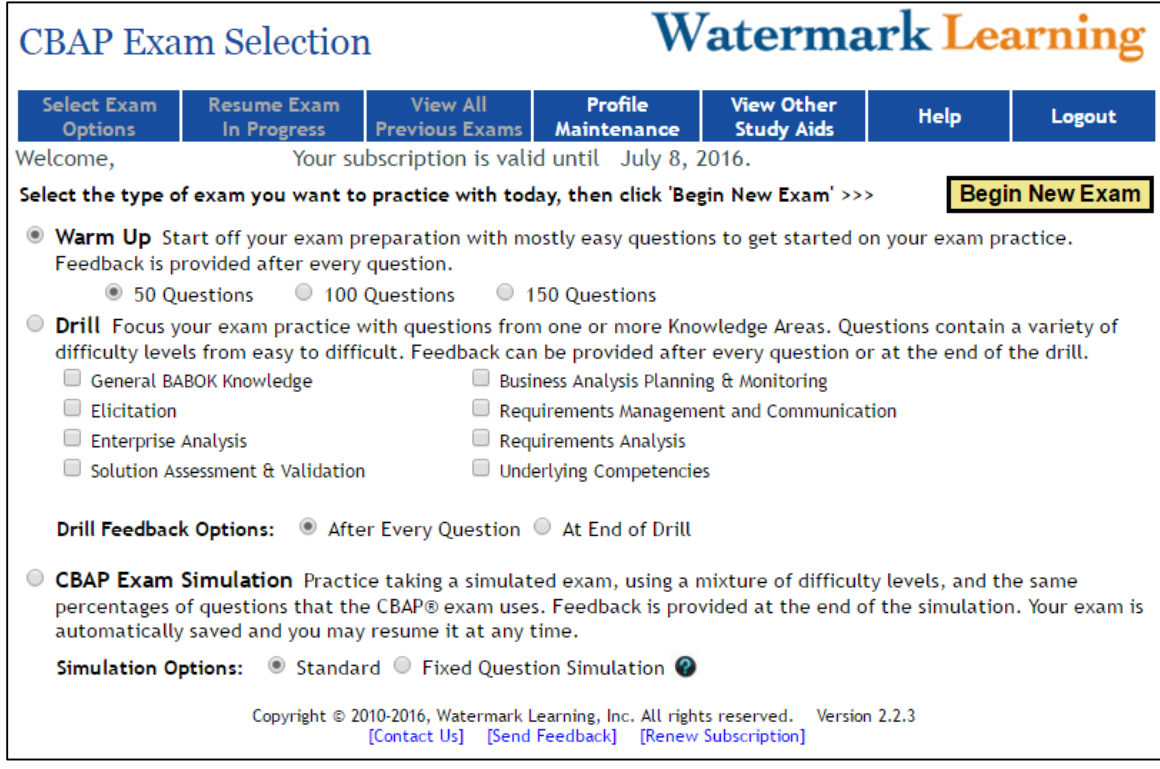

15. Now chose what kind of questions you want to answer, and start practicing!